# **Kluwer Online eBooks**

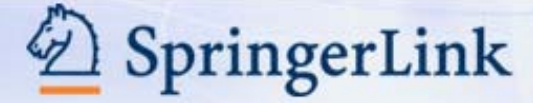

Kluwer Online eBooks เป็นฐานข้อมูลในชุด SpringerLink ครอบคลุมหนังสือฉบับเต็มสหสาขาวิชาจากสำนักพิมพ์ Kluwer Academic Publishers มากกว่า 1,000 ชื่อเรื่อง การใช้ฐานข้อมูลทำได้โดยการค้นหา และการเลือกดูหนังสือที่ต้องการ

# **การเขาใช**

- เขาใชที่ CU Reference Databases
- เลือก SpringerLink eBooks จะพบหน้าจอดังภาพ

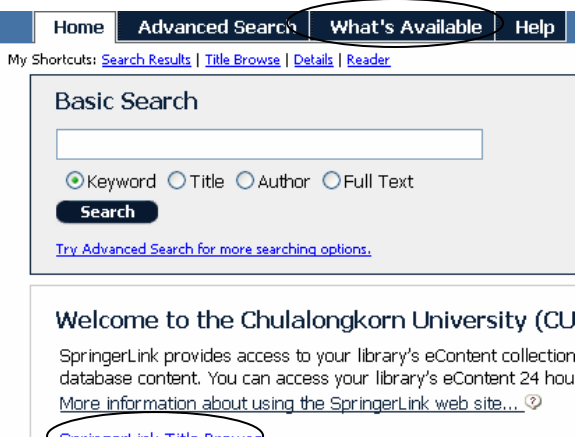

SpringerLink Title Browse

# **การเลือกดูรายชื่อหนังสือทตี่ องการ**

- รายชื่อหนังสือเรียงตามสาขาวิชา
- คลิกที่ขอความ SpringerLink Title Browse โปรแกรมจะแสดงสาขาวิชาใหคลิกเลือกดูรายชื่อหนังสือ
- รายชื่อหนังสือเรียงตาม ปพิมพชื่อผูเขียน ชื่อหนังสือ
- คลิก What's available ที่เมนูดานบน โปรแกรมจะแสดง รายชื่อหนังสือ เรียงตามลำดับอักษร พร้อมทางเลือกให้ เลือกดูตาม ปพิมพ หรือชื่อผูเขียน ได

# **การคนขอมูล**

ทำได้ 2 แบบคือ การค้นที่หน้าจอ Basic Search และ หน้าจอ Advanced Search

#### **การคนแบบ Basic Search** (หนาจอแรก)

- พิมพคําที่ตองการในกรอบรับคําคน
- คลิกเลือกวาตองการคนขอมูลจาก Keyword, Title, Author หรือ Full Text
- คลิก Search

# **การคนขอมูลแบบ Advanced Search**

คลิก Advanced Search ที่เมนูดานบน โปรแกรมจะแสดง หนาจอ ดังภาพ

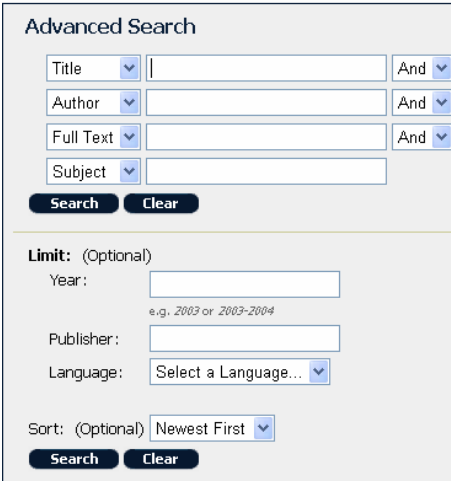

SPRINGER JOURNALS & BOOK SERIES REFERENCE WORKS

- พิมพคําที่ตองการในกรอบรับคําคน
- ที่กรอบ Title คลิกเลือกว่าต้องการค้นข้อมูลจาก Author, Title, Full Text, Keyword, Subject หรือISBN
- ถาพิมพคําคนมากกวา 1 กรอบ สามารถคลิกเลือกตัวเชื่อม คําคน And, Or, Not ไดที่กรอบ And
- ถาตองการกํานดรายละเอียดในการคนเพิ่มเติม (Limit) ทําไดโดย
	- $\circ$  พิมพ์ปี หรือ ช่วงปี ที่กรอบ Year
	- o พิมพชื่อสํานักพิมพในกรอบ Publisher
	- $\circ$  คลิกเลือกภาษาที่ต้องการที่ Language
- ถาตองการจัดเรียงผลการคนตาม Newest First, Oldest First, Top Matches, Title, Author สามารถเลือกคลิกได้ที่ทางเลือก Sort: ตอนล่างหน้าจอค้น
- คลิก Search

# **รูปแบบคําคนที่ใชได**

- คําเดี่ยวและกลุมคํา เชน programming หรือ midsummer Shakespeare เปนตน
- กลุมคําที่ตองการคนแบบ exact phrase ใหใชเครื่องหมาย คําพูดครอมกลุมคําที่ตองการคน เชน "remote control"
- $\vec{\hspace{05cm}\texttt{d}}$ อคน ค้นได้หลายรูปแบบ เช่น twain, mark หรือ mark twain หรือ twain mark เป็นต้น
- การละคําใชเครื่องหมาย \* เชน cook\* คนได cook, cookery, cookbook
- การคนหารูปแบบทั้งหมดของศัพทคําใดคําหนึ่งทําโดยใช เครื่องหมาย \*\* ตอทายคําศัพทที่ตองการคน เชน drive\*\* ค้นได้ drive, drove, driving, driven เป็นต้น
- รูปแบบการคนชวงปใชไดหลายรูปแบบ เขน 1960, 1960- , 1960-1966 เปนตน

#### **ผลการคน**

- ประกอบดวย ภาพปกหนังสือชื่อหนังสือชื่อผูเขียน สำนักพิมพ์ ปีพิมพ์ พร้คมทางเลือก
	- o View this eBook ดูเอกสารฉบับเต็ม
	- o Show Details ดูรายละเอียดเพิ่มเติม
	- o Add to My List ตองลงทะเบียนเขาใชที่ ทางเลือกMy List and Notes ดานบนของ จอภาพ
- เรียงตามลําดับอักษรชื่อหนังสือโดยมีทางเลือกใหจัดเรียง ผลการคนไดใหมตาม ตาม Top Matches, Newest

#### First, Oldest First, Title, Author

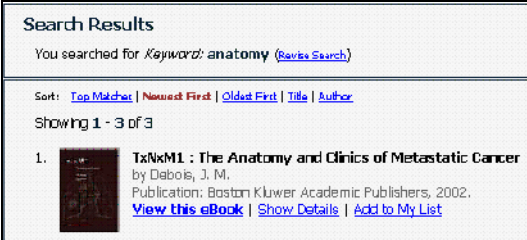

# **การอานเอกสารฉบับเต็ม**

• คลิกที่ View this eBook จะพบหนาจอ ที่แบงเปน 2 ส่วน ด้านซ้ายเป็นสารบัญของหนังสือ ด้านขวามือเป็นภาพ ปกของหนังสือ ดังภาพ

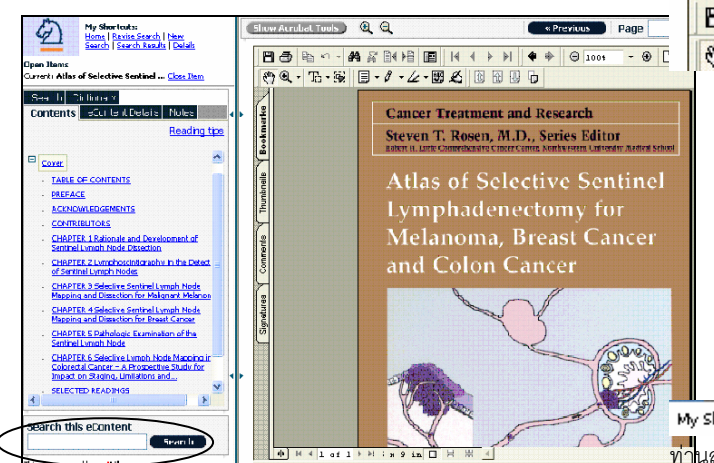

• ตองการอานสวนใดของหนังสือใหคลิกที่สารบัญ ด้านซ้ายมือ เอกสารฉบับเต็มจะแสดงที่จอภาพด้านขวา

•ต้องการค้นหาเนื้อหาที่ต้องการจากหนังสือเล่มนี้ ทำได้โดย พิมพคําคนที่กรอบ Search this eContent โปรแกรมจะ แสดงจํานวนผลการคนที่หนาจอดานขวามือ และแสดงผล การคนแรกที่หนาจอขวามือ การดูผลการคนรายการตอไป ทําโดยคลิก Next หรือ View hits in Table of Contents ดังภาพ

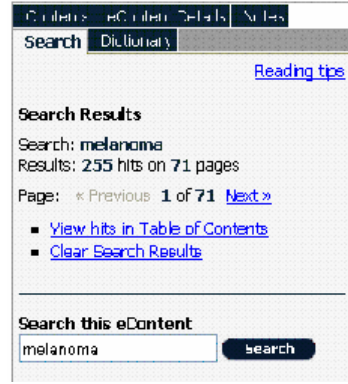

• การเลื่อนดูเอกสารฉบับเต็มหนาถัดไป จํานวนหนา ของเอกสารฉบับเต็มจะแสดงเป็น 1  $\mathrm{of}$  1 เสมอแม้ว่า เอกสารฉบับเต็มจะมีหลายหน้าก็ตาม การเลื่อนดหน้า ถัดไปให้คลิกไอคอน  $Next$  ด้านบนของเอกสารฉบับ เต็ม ดังภาพ

« Previous D Page Gu Next »

# **การ Print, Save เอกสารฉบับเต็ม**

• กอนจะ Print หรือ Save เอกสารฉบับเต็มโปรด สังเกตว่ามีเมนบาร์รปแผ่นดิสก์ และ เครื่องพิมพ์ หรือไม่ ถ้าไม่มีให้คลิกไอคอน Show Acrobat Tools

**Show Acrobat Tools**  $QQ$ 日母中 相对的相同 14 4 2 2 4 (1) Q · H · H | E · 1 · 4 · 2 · 2 · 4 · 4 | 1 | 2 | 2 | 4

• การ Print หรือ Save จะทําไดเพียงครั้งละ 1 หนา เท่านั้น โดย เมื่อหน้าจอด้านขวาแสดงเอกสารฉบับ เต็มที่ต้องการ ให้คลิกที่ไอคอนรูปแผ่นดิสก์ หรือ เครื่องพิมพ์ ตามต้องการ เพื่อ การ Print หรือ Save เอกสารที่ตองการ ครั้งละ 1 หนา ทําเชนนี้จนกระทั่ง Print หรือ Save เอกสารได้ครบตามต้องการ

My Sharloutsi Revise Search | New Search | Search Results | Details | Reader ท่า<mark></mark>นสามารถใช้ My Shortcut ด้านบนของทุกหน้าจอย้อนกลับ ไปยังหน้าจอต่าง ๆ ได้ตามต้องการ

> จัดทำโดย ปรียาพร ฤกษ์พินัย ิ สถาบันวิทยบริการ จฬาลงกรณ์มหาวิทยาลัย (พิมพครั้งที่ 1) กรกฎาคม 2548